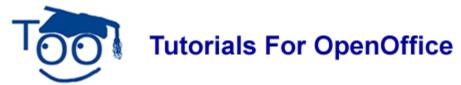

## Template For A Simple Letter

#### **Table of Contents**

| Basic Information About Templates    | 1      |                                     |  |
|--------------------------------------|--------|-------------------------------------|--|
| Add A Heading To The Standard Letter | 1<br>2 |                                     |  |
|                                      |        | Save The Unfinished Standard Letter |  |

## **Basic Information About Templates**

- 1. A template is a document or file having a preset format which is used as a starting point for a particular application so that the format does not have to be recreated each time it is used.
- 2. A user can create and save templates with the formatting of his/her choice.

# Add A Heading To The Standard Letter

- 2. On the **Formatting** Toolbar, click on the **Centered**,  $\boxed{\equiv}$ , icon. (The cursor moves to the center of the page. The Centered icon is highlighted.)
- 3. Type the words, **Joe Smith** as the name. (For this tutorial, **Joe Smith** is used as an example.)
- 4. Type the street address, **1 Main Street** then press **Enter**. The cursor moves down one line. (For this tutorial, **1 Main Street** is used as an example.)
- 5. Type **Denver** as the city name. Press the comma key. Press the space bar key. Type **Colorado** as the state name. Press **Enter**. (For this tutorial, **Denver, Colorado** is used as an example.)
- 6. Type **99999** as the zip code then press **Enter**. (For this tutorial, 99999 is used as an example.)
- 7. Click on the Align Left, [\equiv \], icon. (The cursor moves to the right margin of the page.)
- 8. Type the words, **Hi, friend**.

# **Save The Standard Letter As A Template**

1. Click <u>File > Templates > Save</u>. (The "Templates" window appears.)

2. In the **New template** dialog box, type **Standard Letter**. ("Standard Letter" is the name of the new template.)

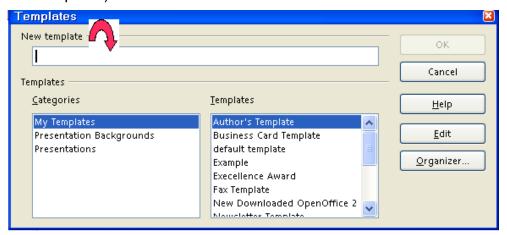

- 3. Under <u>Categories</u>, click **My Templates**, if it has not already been selected.(The blue background behind the words, "My Templates", indicates it has been chosen.)
- 4. Click **OK**. (The template is "Saved". The **1 Untitled1 OpenOffice.org Writer** text document still appears on the screen.)
- 5. Click <u>File > Close > Discard</u>. (You will get the message below. Clicking "<u>Discard</u>" closes the document on the screen that you have saved as a template, but the template itself may be found in the "My Templates" folder and may be used again.

  <u>\*\*Untitled1 OpenOffice.org Writer\*\*</u> appears at the top of the screen.)

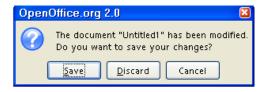

# **Open A New Text Document By The Template**

- 1. Click <u>File > New > Templates and Documents</u>. (The "Templates and Documents" window appears.)
- 2. Click the **Template** icon. Double-click on the **My Templates** folder if it is not already selected. (It is the second icon in the column of 4 icons on the left side of the screen. Several folders appear under the word "Title". A list of templates is there or appears after double clicking on "My Templates".)
- 3. Click **Standard Letter > Open.** (A description of the template appears in the right-hand column. A new text document opens. The formatting of that document has been determined by the template.)

#### Add Text To The Standard Letter

- 1. Delete the word, **friend**, and add a name of your choice. Press **Enter**. (Highlight the word, "friend" by holding down the left button on your mouse and moving the cursor over the word. Press the "Del" key to delete.)
- 2. Write just the first sentence of the letter. (For example, I was delighted to receive your recent letter.)
- 3. Assume you ran out of time and will finish the letter later.

### Save The Unfinished Standard Letter

- Click <u>File > Save As</u>. In the <u>Save in:</u> pull-down menu box, click <u>My Documents</u> (if it is not already selected). In the <u>Save as type</u>:" pull-down menu box, click <u>OpenDocument Text</u> (.odt) (if it is not already selected)
- 2. In the File name: box, type My Letter.
- 3. Click **Save.** ("My Letter" is saved. The file, "My Letter" is still on the screen.)
- 4. Click **File > Close**. (The file, "My Letter", is no longer on the screen.)

#### Note

Tutorials are improved by input from users. We solicit your constructive criticism.

E-mail suggestions and comments to <u>tutorialsforopenoffice@yahoo.com</u>

For other free tutorials go to: <u>www.tutorialsforopenoffice.org</u>

Edited by Sue Barron